# Kofax TotalAgility

Web Services Connector SDK Developer's Guide Version: 7.4.1

Date: 2017-10-26

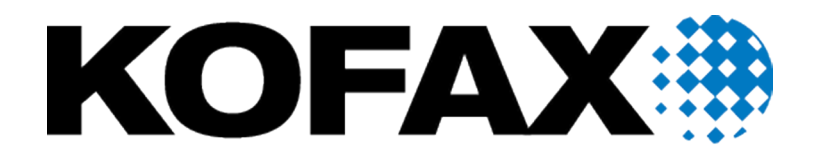

© 2017 Kofax. All rights reserved.

Kofax is a trademark of Kofax, Inc., registered in the U.S. and/or other countries. All other trademarks are the property of their respective owners. No part of this publication may be reproduced, stored, or transmitted in any form without the prior written permission of Kofax.

# **Table of Contents**

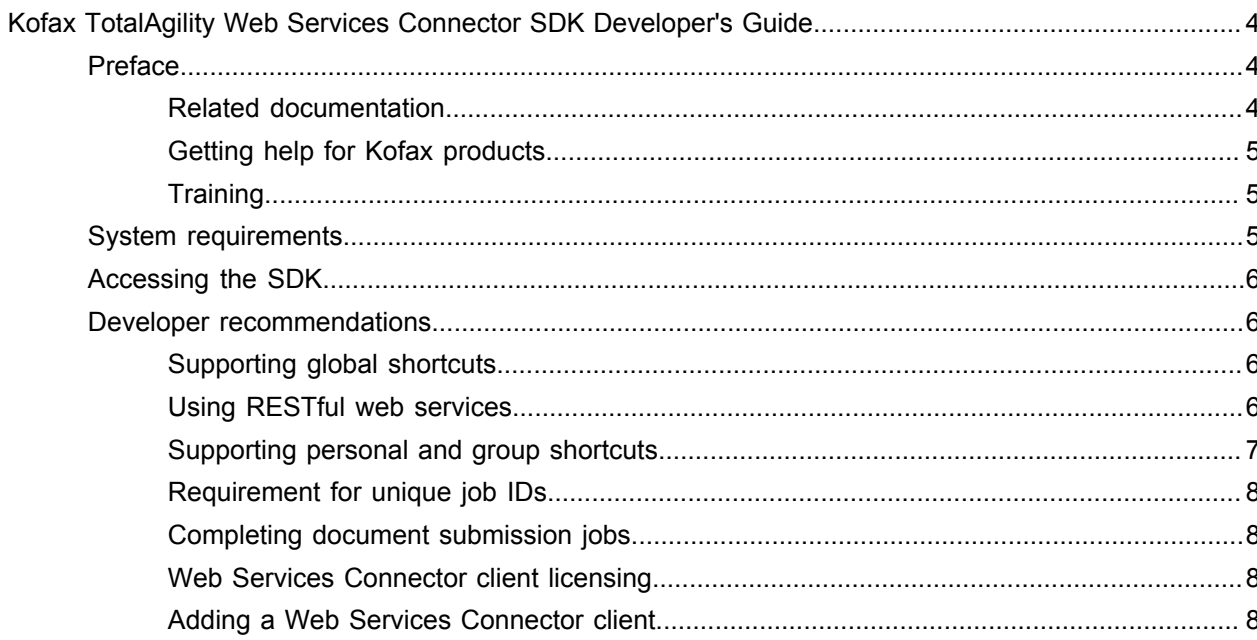

# <span id="page-3-0"></span>Kofax TotalAgility Web Services Connector SDK Developer's Guide

## <span id="page-3-1"></span>Preface

This guide provides an overview and instructions for developing inputs with the Web Services Connector Software Developer Kit (SDK). Along with this guide, the SDK provides documentation for the Web services.

## <span id="page-3-2"></span>Related documentation

In addition to this guide, Kofax TotalAgility includes the following documentation:

## *Kofax TotalAgility Installation Guide*

Describes how to install and configure Kofax TotalAgility.

#### *Kofax TotalAgility Administrator's Guide*

Provides information to the administrator how to configure and maintain a Kofax TotalAgility installation.

#### **Kofax TotalAgility Designer Help**

Provides details about using Kofax TotalAgility to design business jobs and cases, assign resources, create forms, integrate with external applications, and more. Access the help from the Kofax TotalAgility application by clicking the Help button.

#### **Kofax TotalAgility Workspace Help**

Describes how to use the workspace to manage activities, jobs, and resources. Access the help from the Kofax TotalAgility workspace by clicking the Help button.

#### *Kofax TotalAgility On-Premise Multi-Tenancy Guide*

Describes how to create and manage tenants using the Kofax TotalAgility On-Premise Multi-Tenant system.

#### *Kofax TotalAgility Product Features Guide*

Provides an overview of the dashboards that help you track data through the workflow, analyze the effectiveness of the processes and resources, and address business problems.

#### **Developer Resources**

The developer resources include documentation, code samples, API references, and other aids that developers can use to customize or add functionality to the Kofax TotalAgility product.

## <span id="page-4-0"></span>Getting help for Kofax products

Kofax regularly updates the Kofax Support site with the latest information about Kofax products.

To access some resources, you must have a valid Support Agreement with an authorized Kofax Reseller/ Partner or with Kofax directly.

Use the tools that Kofax provides for researching and identifying issues. For example, use the Kofax Support site to search for answers about messages, keywords, and product issues. To access the Kofax Support page, go to [www.kofax.com/support](http://www.kofax.com/support).

The Kofax Support page provides:

• Product information and release news

Click a product family, select a product, and select a version number.

- Downloadable product documentation Click a product family, select a product, and click **Documentation**.
- Access to product knowledge bases
- Click **Knowledge Base**.
- Access to the Kofax Customer Portal (for eligible customers)

Click **Account Management** and log in.

To optimize your use of the portal, go to the Kofax Customer Portal login page and click the link to open the *Guide to the Kofax Support Portal*. This guide describes how to access the support site, what to do before contacting the support team, how to open a new case or view an open case, and what information to collect before opening a case.

• Access to support tools

Click **Tools** and select the tool to use.

• Information about the support commitment for Kofax products

Click **Support Details** and select **Kofax Support Commitment**.

Use these tools to find answers to questions that you have, to learn about new functionality, and to research possible solutions to current issues.

## <span id="page-4-1"></span>**Training**

Kofax offers both classroom and computer-based training to help you make the most of your Kofax TotalAgility solution. Visit the Kofax website at [www.kofax.com](http://www.kofax.com) for details about the available training options and schedules.

# <span id="page-4-2"></span>System requirements

The primary source of information about supported operating systems and other Kofax TotalAgility requirements is the Technical Specifications document, which is available on the Kofax website at [www.kofax.com](http://www.kofax.com).

• Adobe Reader (to view the Developer's Guide)

• HTML Help Viewer and a web browser (to view the API documentation)

## <span id="page-5-0"></span>Accessing the SDK

The SDK is found in the Kofax TotalAgility product files, and is copied to a *\*OtherResources \DeveloperResources\WebAPISample folder where Kofax TotalAgility is installed by the setup process.

## <span id="page-5-1"></span>Developer recommendations

This section provides recommendations for developing with the Web Services Connector.

## <span id="page-5-2"></span>Supporting global shortcuts

In the Devices, the administrator defines destinations and shortcuts, which can be assigned to a device profile. When the device profile is deployed to a licensed Web Services Connector client, the global shortcuts associated with the device profile are made available to that client.

To obtain the list of global shortcuts in the device profile deployed to the client, call the getProfile method of the ProfileService. Make sure that you only send to destinations obtained from a global shortcut in the client's current profile.

- **1.** Start a new document submission job by calling the startJob method of the StartJobService.
- **2.** Repeat the following steps for each image:
	- **1.** Copy the destination information from the global shortcut's WscDestination object into the WscDestination object of a WscSendImageRequest, including the index fields of the WscDestination object.
	- **2.** Complete the appropriate index field information.
	- **3.** Send the WscSendImageRequest and the image by using the sendImage method of the SendImageService.
- **3.** Complete the document submission job by sending a final sendImage request with the done field in the WscSendImageRequest set to true.

## <span id="page-5-3"></span>Using RESTful web services

Kofax TotalAgility provides RESTful web services. These are documented in the Kofax TotalAgility RESTful API Reference. To view the reference, go to the \DeveloperResources\WebAPISample folder and open RESTful\_API\_Documentation.html.

The \DeveloperResources\WebAPISample folder also contains a sample Visual Studio project.

RESTful APIs support requests and responses to URIs in JSON format. The base address of the RESTful Web services is http://<server>:<port>/totalagility/kofax/kfs/api/v1. (If you are using SSL, replace http with https.) Applications that use RESTful Web services follow this basic flow.

**1.** Register the client to Kofax TotalAgility by using the service endpoint URI: http://<server>:<port>/ totalagility/kofax/kfs/api/v1/client/{id}

- **2.** Get global destinations and shortcuts by using the service endpoint URI: http://<server>:<port>/ totalagility/kofax/kfs/api/v1/client/{id}?sessionID={sessionID}&locale={locale}
- **3.** Get personal destinations and shortcuts by using the service endpoint URI: http://<server>:<port>/totalagility/kofax/kfs/api/v1/users/{userID}/forms? sessionID={sessionID}&clientID={clientID}&locale={locale}
- **4.** Get index fields of a destination or shortcut by using the service endpoint URI: http://<server>:<port>/ totalagility/kofax/kfs/api/v1/form/{id}/fields?sessionID={sessionID}&clientID={clientID}&locale={locale}
- **5.** Validate a value of an index field of the destination/shortcut by using the service endpoint URI: http:// <server>:<port>/totalagility/kofax/kfs/api/v1/form/{id}/fields?currentField={fieldName}
- **6.** Validate values of all index fields of the destination/shortcut using the service endpoint URI: http:// <server>:<port>/totalagility/kofax/kfs/api/v1/form/{id}/fields
- **7.** Start submitting a job by using the service endpoint URI: http://<server>:<port>/totalagility/kofax/kfs/ api/v1/transaction
- **8.** Send images of the job to Kofax TotalAgility by using the service endpoint URI: http:// <server>:<port>/totalagility/kofax/kfs/api/v1/transaction/{transactionID}/page/{pageID}
- **9.** End submitting the job by using the service endpoint URI: http://<server>:<port>/totalagility/kofax/kfs/ api/v1/transaction/{transactionID}

## <span id="page-6-0"></span>Supporting personal and group shortcuts

A user's list of personal and group shortcuts is returned by the login method of the UserLoginService. Only the personal shortcuts and the group shortcuts associated with the logged on user are retrieved.

Once you have retrieved the shortcuts, follow the appropriate steps for sending images to the shortcut. Note the following:

- A user ID and password are required when sending to a personal or group shortcut.
- Make sure that you only use destinations obtained from a personal or group shortcut in the list returned by the login call.
- 1. Obtain the index field information for the shortcut by calling the getIndexFields method of the GetIndexFieldsService. When setting values of the WscIndexFieldsRequest, note the following:
	- Set the shortcutName and shortcutTypeOrdinal fields to the corresponding values from the selected shortcut.
	- Set the user name and password.

**Note** The backendId, dataStoreName, formTypeId fields are no longer required and will be ignored if you set values for them.

- **2.** Start a new document submission job by calling the startJob method of the StartJobService.
- **3.** Send the image by doing the following:
	- **1.** Copy the destination information from the shortcut's WscDestination object into the WscDestination object of the WscSendImageRequest.
	- **2.** Fill in the associated index field array from the WscIndexFieldResponse obtained in step 1.
	- **3.** Set the appropriate index field values.
	- **4.** Set the user name and password in the WscSendImageRequest.
- **5.** Send the WscSendImageRequest and the first image by using the sendImage method of the SendImageService.
- **4.** Repeat step 3 for each image.
- **5.** Send a final sendImage request with the **"done"** field in the WscSendImageRequest set to true, to complete the document submission job.

## <span id="page-7-0"></span>Requirement for unique job IDs

Every job submitted to Kofax TotalAgility must have a unique job ID that is different from any job ID used by any other Web Services Connector client or input device (such as MFPs and scanners). Use a randomly generated GUID for each job because a timestamp does not guarantee uniqueness, especially across multiple devices.

## <span id="page-7-1"></span>Completing document submission jobs

After you have initiated a document submission job with StartJobService, images and metadata files remain in the Kofax TotalAgility scanjobs folder until the job is done, canceled, or aborted. To make sure that incomplete document submissions jobs do not take up too much space on the server, make sure all jobs are completed.

When sending to a shortcut, the job is completed by calling the SendImageService with a WscSendImageRequest where the done, canceled, or aborted field is set to true. Similarly, one of the done, canceled, or aborted fields would be set to true in the last WscSendWithCoversheetRequest to complete a job when sending with a coversheet.

## <span id="page-7-2"></span>Web Services Connector client licensing

The Web Services Connector client is licensed through the Kofax TotalAgility Device license. RESTful web services are licensed as mobile. Clients that use the following legacy or RESTful web services decrement the Scan/Import and PDF Image+Text page counts.

- Legacy web services:
	- SendImageService
	- SendToKDEInboxService
	- SendWithCoversheetService
- RESTful web service endpoint URIs:
	- http://<server>:<port>/totalagility/kofax/kfs/api/v1/transaction/{transactionID}/page/{pageID}
	- http://<server>:<port>/totalagility/kofax/kfs/api/v1/transaction/{transactionID}/page/{pageID}/part/ {partID}
	- http://<server>:<port>/totalagility/kofax/kfs/api/v1/transaction/{transactionID}/pagestream/{pageID}
	- http://<server>:<port>/totalagility/kofax/kfs/api/v1/transaction/{transactionID}/pagestream/{pageID}/ part/{partID}

## <span id="page-7-3"></span>Adding a Web Services Connector client

In the Devices, add the Web Services Connector client manually as shown in the Devices Help. Some fields on the Add Device tab need to be entered differently from other devices, as listed in this section. After adding the Web Services Connector client, associate a device profile to it as you would with any other device.

## **IP**

This field is required by the Devices. If the client does not have an IP address, enter a fictional IP address that is not the same as any other IP addresses licensed on Kofax TotalAgility. Make sure it is in the correct format for an IP address.

## **Device name**

Enter any name to identify the Web Services Connector client.

#### **Host name**

Enter the name for the client if it does not have a host name. This name must not correspond to any real host.

#### **Device model**

Enter "other" (without quotation marks) for a Web Services Connector client.

#### **MAC address**

This field is required by the Devices. It is also required by Web Services Connector as the Device ID for invoking Web services.

If the client does not have a MAC address, enter a fictional address that is not the same as any other MAC address licensed on Kofax TotalAgility. Make sure it is in the correct format for a MAC address:

xx-xx-xx-xx-xx-xx

Where x is a hexadecimal digit and digits must be separated with dashes.

**Note** When invoking a Web service that requires a Web Services Connector client ID, make sure you use dashes in the MAC address that you pass in as the Web Services Connector client ID, as shown in the format above. Using colons instead of dashes as separators will result in an error.

## **Description**

Enter a description of the Web Services Connector client. This field is optional.

#### **Device Profile**

After you have saved the device, select a device profile. In a device profile, you can specify whether Kofax licensing applies. See [Web Services Connector client licensing](#page-7-2).